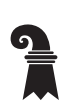

### **Materialzentrale**

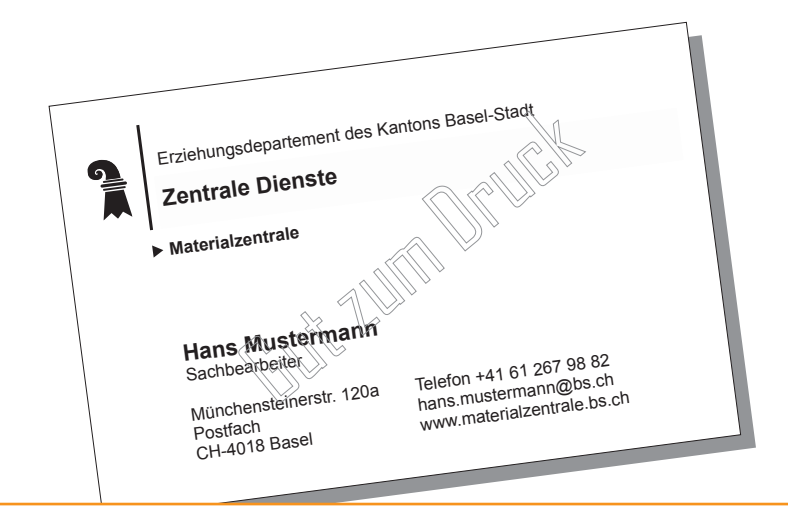

# **Visitenkarten-Onlineshop Handbuch**

Link: **[www.materialzentrale.bs.ch](https://www.ed.bs.ch/ueber-das-departement/interne-dienste/materialzentrale/drucksachen.html)**  Register **[«Visitenkarten bestellen»](https://www.ed.bs.ch/ueber-das-departement/interne-dienste/materialzentrale/drucksachen.html)**

### **Inhaltsverzeichnis**

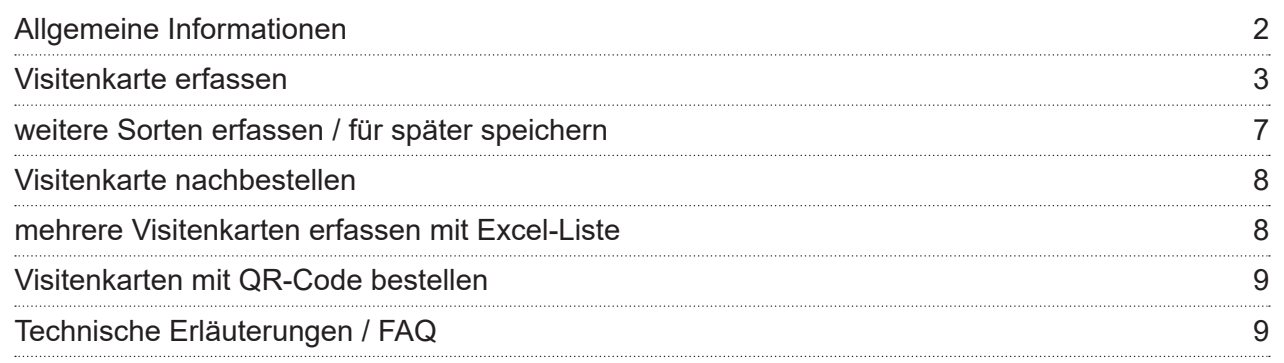

# **Allgemeine Informationen**

Je nach Departement existieren unterschiedliche Weisungen, wer Visitenkarten bestellen darf. Bitte informieren Sie sich vor Ihrer ersten Bestellung, ob Sie die nötigen Vollmachten haben oder ob in Ihrer Abteilung bereits jemand über Zugangsdaten verfügt.

Dieser Service steht nur der Kantonalen Verwaltung zur Verfügung.

### **Kosten**

Bei der selbstständigen Datenerfassung im Onlineshop sparen Sie respektive Ihre Dienststelle CHF 15.– pro Sorte. Die Preise der Visitenkarten geben wir Ihnen gerne telefonisch oder per E-mail bekannt (es gibt keine Online-Preisliste).

### **Bestellfrist / Produktionsdauer**

Die Visitenkarten-Bestellungen sämtlicher Departemente werden einmal wöchentlich verarbeitet. Mittwoch-Abend ist jeweils Bestellschluss (Feiertage ausgenommen). Die Auslieferung durch die Materialzentrale erfolgt jeweils anfangs der Folgewoche.

#### **Bestellmenge / -einheit**

Die Bestellmenge ist mit 200 Ex. (1 Schachtel) oder 400 Ex. (2 Schachteln) pro Sorte festgelegt. Sollten Sie eine höhere Auflage benötigen, geben Sie uns bitte telefonisch / per E-mail Bescheid.

### **Visitenkarte erfassen**

<span id="page-2-0"></span>Melden Sie sich bitte auf der Einstiegsseite mit Ihrem Benutzernamen und Ihrem Passwort an.

Beachten Sie dabei Gross-/Kleinschreibung.

Für **Neu-Registrierungen** und/oder Support erreichen Sie unsere Hotline unter 061 267 69 23 oder 061 267 98 82. Per E-mail sind wir unter [copycenter@bs.ch](mailto:copycenter%40bs.ch?subject=Visitenkarten-Onlineshop) erreichbar.

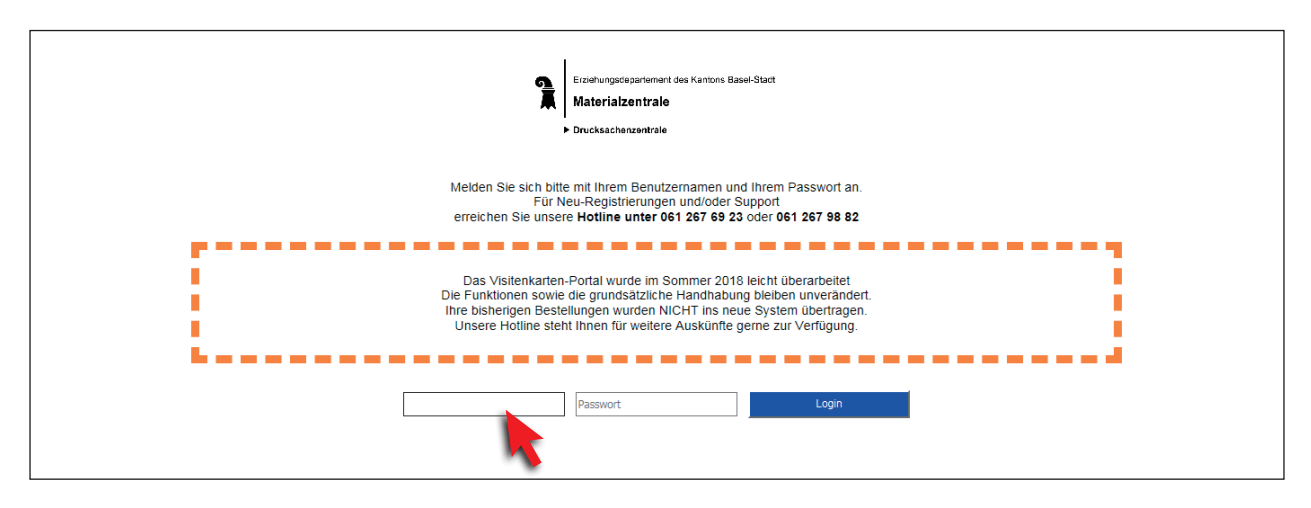

Die für Sie relevanten Vorlagen erscheinen unter dem Reiter **«Aufträge bestellen»**. Es können auch individuell auf Sie zugeschnittene Vorlagen erstellt werden.

Markieren Sie die Vorlagen-Zeile und klicken Sie unten auf «Weiter».

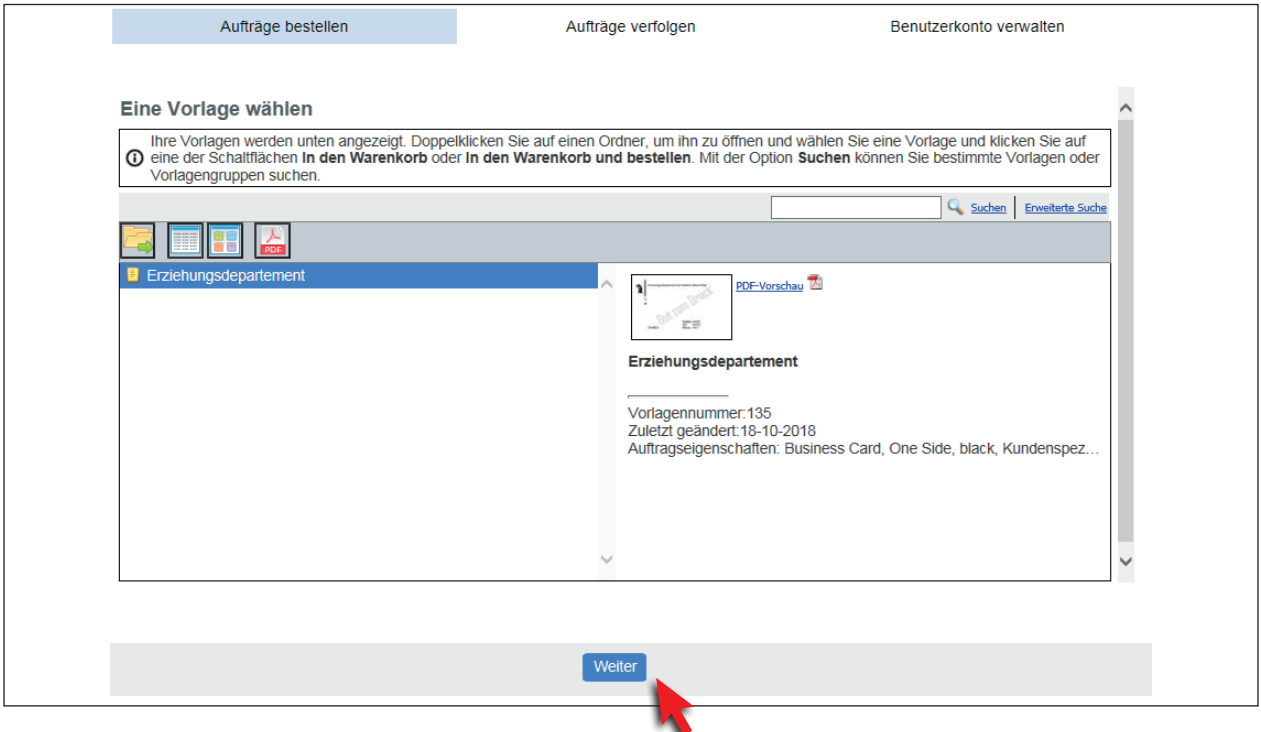

Füllen Sie alle gewünschten Formular-Felder aus. Teilweise sind Darstellungs-Vorgaben hinterlegt, beispielsweise bei der Telefonnummer. Beachten Sie bitte die Musterdarstellung auf der rechten Seite im grauen Bereich.

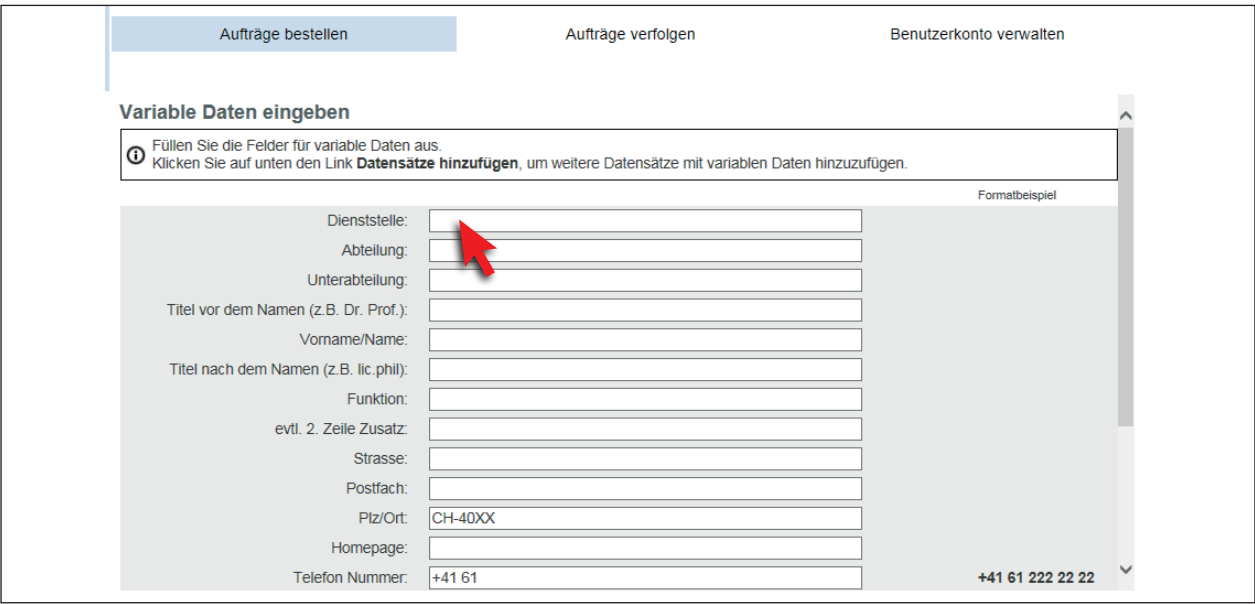

Sobald Sie sämtliche gewünschten Angaben eingefüllt haben (vergessen Sie kein Feld, scrollen Sie mit dem Balken nach ganz unten!) haben Sie folgende Möglichkeiten:

- Mit der **«PDF-Vorschau»** können Sie die Visitenkarte anschauen und kontrollieren, ausdrucken oder auch jemandem weiterschicken, indem Sie das PDF speichern.
- Mit «Datensätze hinzufügen» können Sie zusätzliche Sorten manuell erfassen. Eine automatisierte Erfassung mit einer Excel-Liste ist über die Materialzentrale möglich, siehe Seite 8).
- Sie können nach der Kontrolle (**ACHTUNG** Ihre Kontrolle gilt als **Gut zum Druck!**) die Visitenkarte entweder in den **Warenkorb** legen und weitere Bestellungen erfassen oder sie direkt **bestellen**.

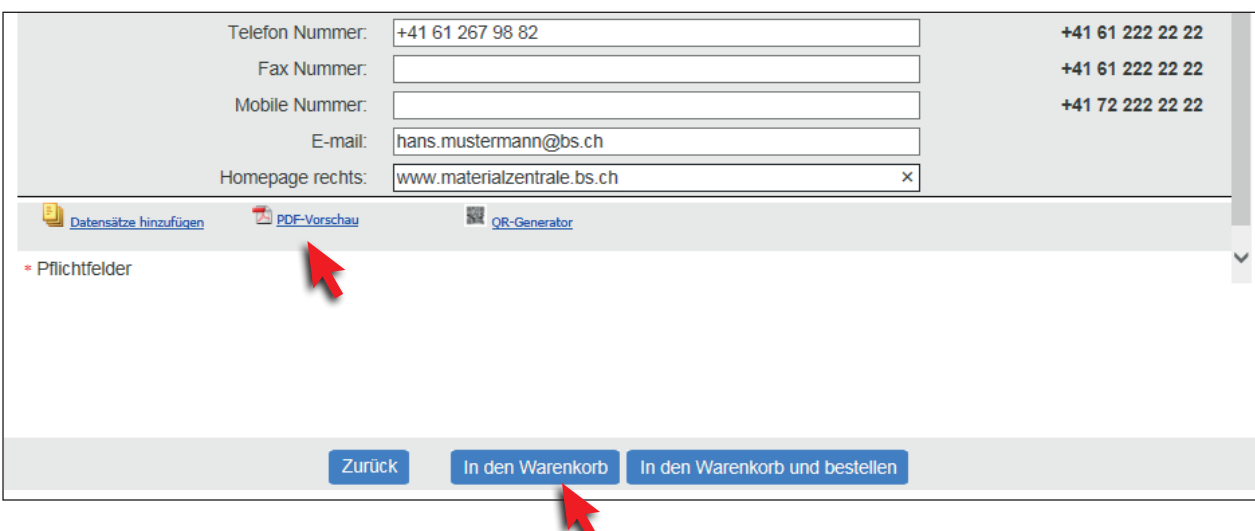

Nachdem Sie die Visitenkarte in den **Warenkorb** gelegt haben, finden Sie diese unter dem Reiter «Aufträge verfolgen» / «Warenkorb». Möchten Sie die Karte später bestellen oder noch Änderungen ausführen, können Sie auf **«Für später speichern»** klicken.

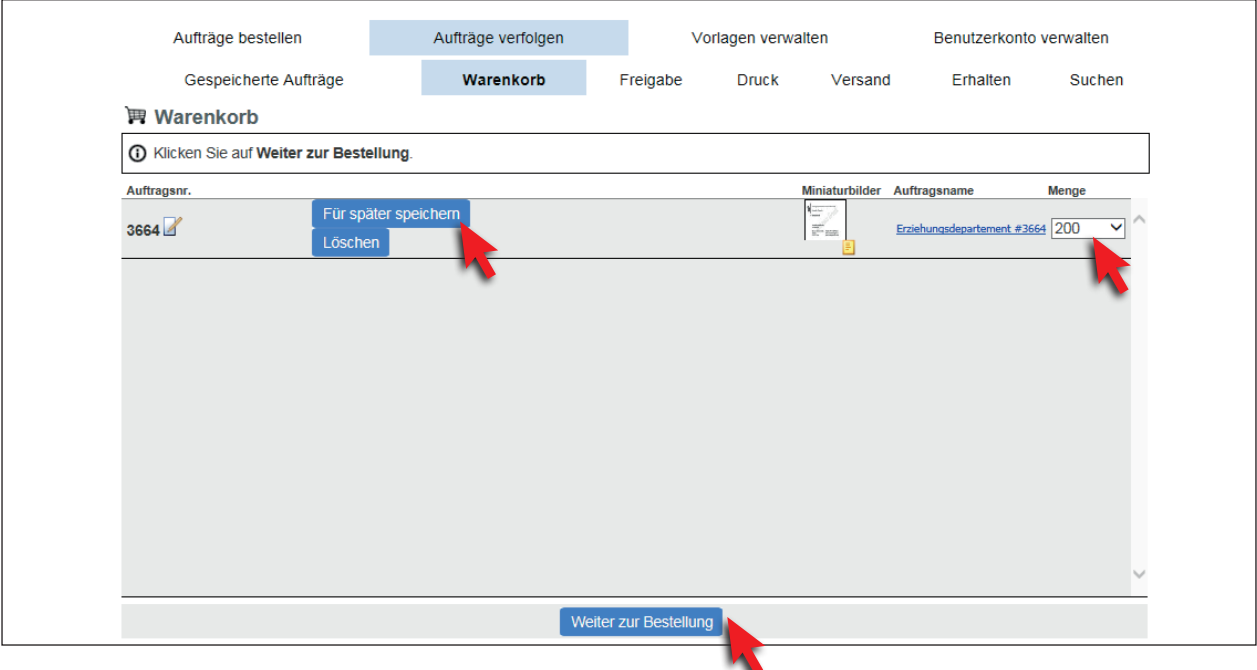

Die **Menge** (1 oder 2 Schachteln) können Sie rechts oben ändern.

Die Karte bleibt so lange im Warenkorb, bis Sie **«Weiter zur Bestellung»** gehen.

Danach gelangen Sie zur Lieferadresse und zur Lieferart. Diese werden beide mit «Materialzentrale» angegeben, da die Karten in der Materialzentrale gesammelt werden und danach entsprechend Ihren bei uns im SAP gespeicherten Kundendaten verteilt werden. Sie können hier also einfach zweimal auf **«Weiter»** klicken.

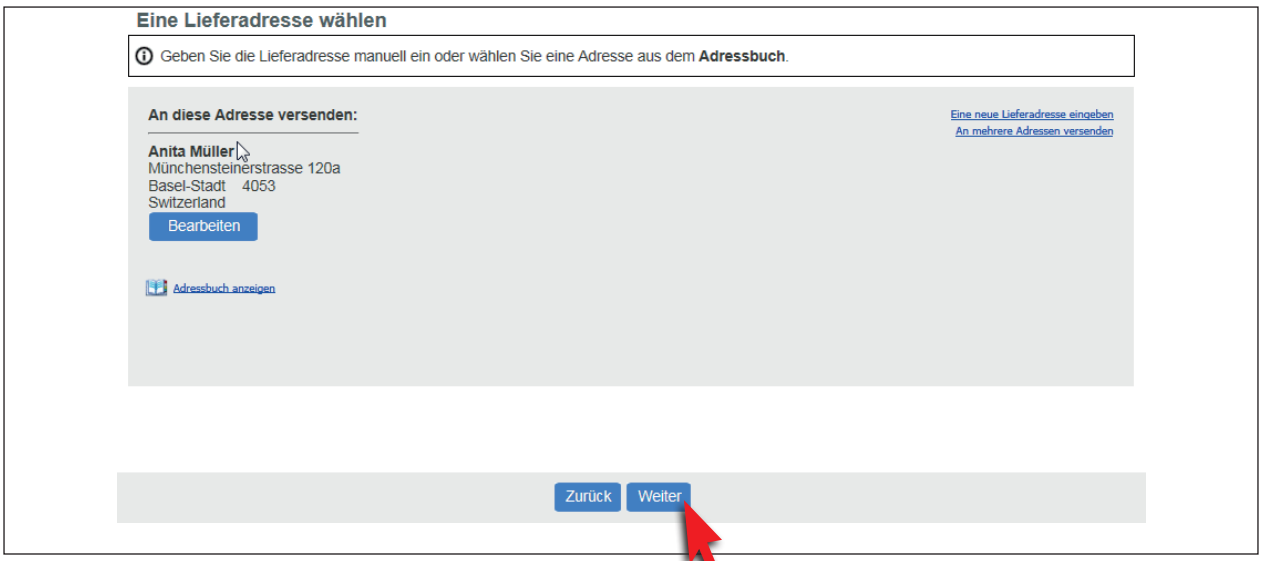

Im letzten Fenster erscheint nochmals eine Zusammenfassung Ihrer Bestellung, welche Sie bitte nochmals kontrollieren und mit **«Ihre Bestellung aufgeben»** bestätigen.

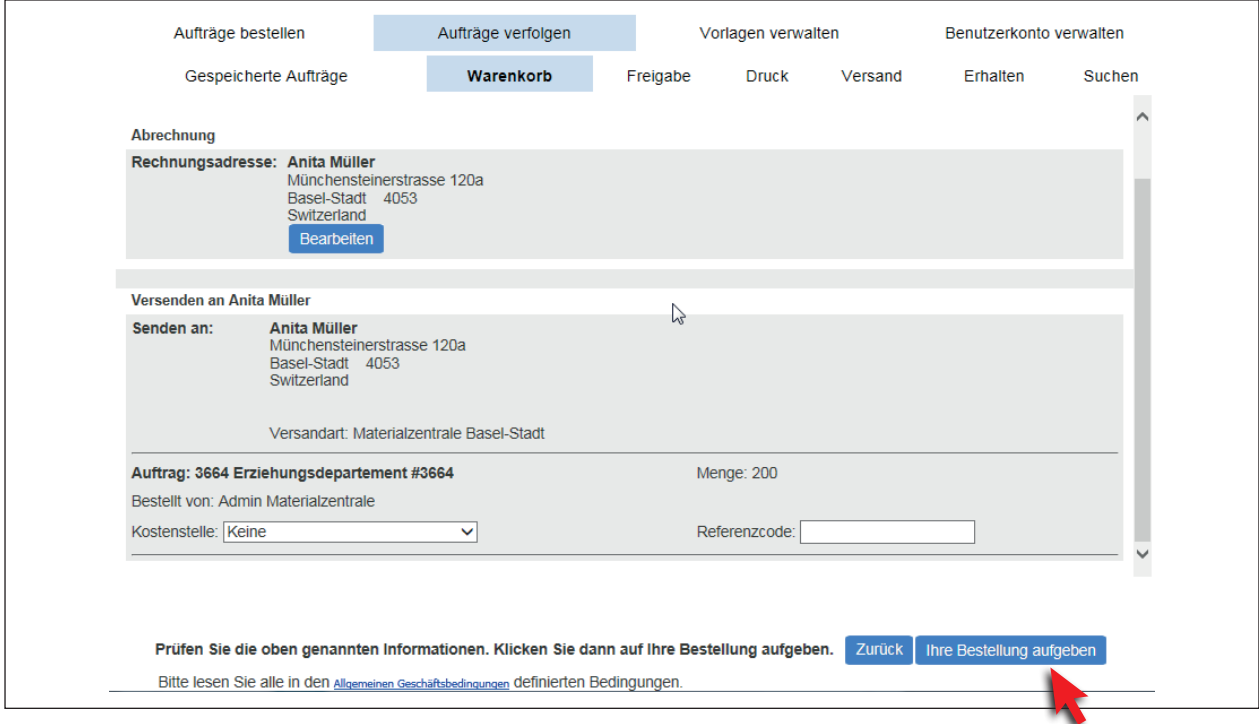

Nachdem Ihnen eine Bestellnummer zugeteilt wurde, können Sie entweder «Weiter einkaufen» oder mit «Abmelden» den Onlineshop verlassen.

Ihre Bestellung wird von der Materialzentrale geprüft und erst danach zum Druck freigegeben.

### **weitere Sorten erfassen**

<span id="page-6-0"></span>Falls Sie weitere Sorten im gleichen Bestellgang erfassen möchten, können Sie, nachdem Ihre Karte im Warenkorb liegt, unter dem Reiter «Aufträge bestellen» neue Sorten erfassen und diese auch wieder in den Warenkorb legen.

Vorgehen wie auf Seite 3 beschrieben wiederholen und wieder zum Warenkorb wechseln. Bei **«Weiter zur Bestellung»** werden alle Sorten im Warenkorb bestellt.

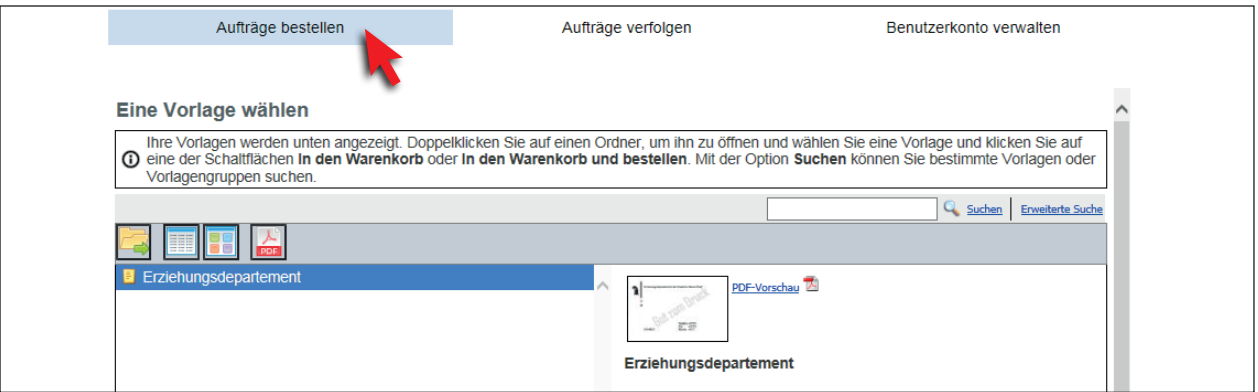

# **für später speichern / persönliche Vorlage erstellen**

Falls Sie eine oder mehrere Visitenkarten aus dem Warenkorb in den Speicher gelegt haben (indem Sie im Warenkorb **«für später speichern»** angeklickt haben), finden Sie diese unter dem Reiter «Aufträge verfolgen» / «Gespeicherte Aufträge».

Sie können sich so auch eine persönliche Grundvorlage erstellen, da Sie Karten unter diesem Reiter jederzeit vervielfältigen (**«Auftrag duplizieren»**) und/oder anpassen können (unter **«iForm Express»**).

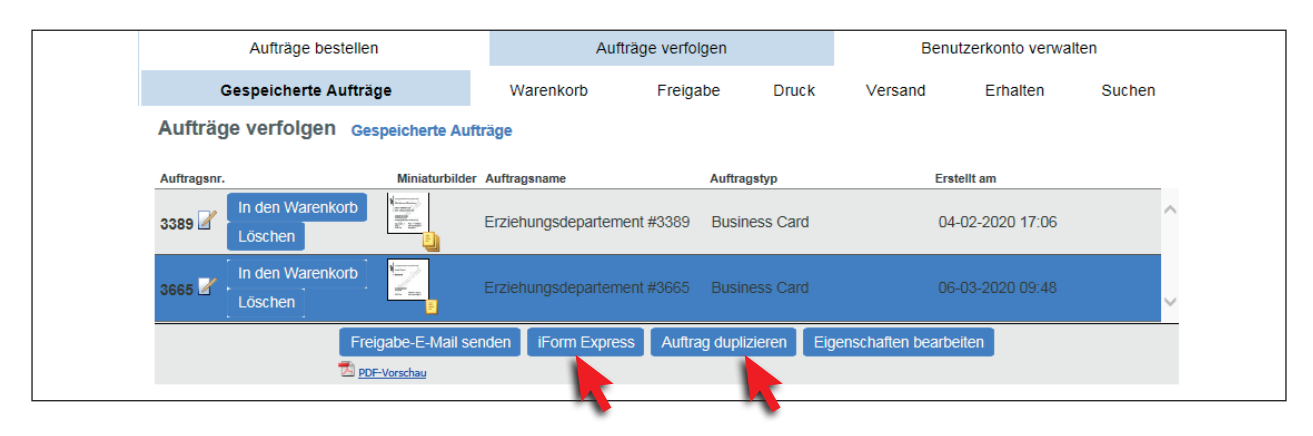

### **Visitenkarte nachbestellen**

<span id="page-7-0"></span>Alle Ihre bestellen Visitenkarten finden Sie unter dem Reiter «Aufträge verfolgen» / «Druck».

Hier können Sie diese auch nachbestellen, die Karten werden nach Klicken von **«Auftrag nachbestellen»** dupliziert und in den Warenkorb gelegt.

Sie können nur nach Bestellnummer/-datum, nicht nach Namen suchen. Sie können aber, falls Sie eine bestimmte Karte suchen, die PDF-Vorschau jeder Bestellung öffnen.

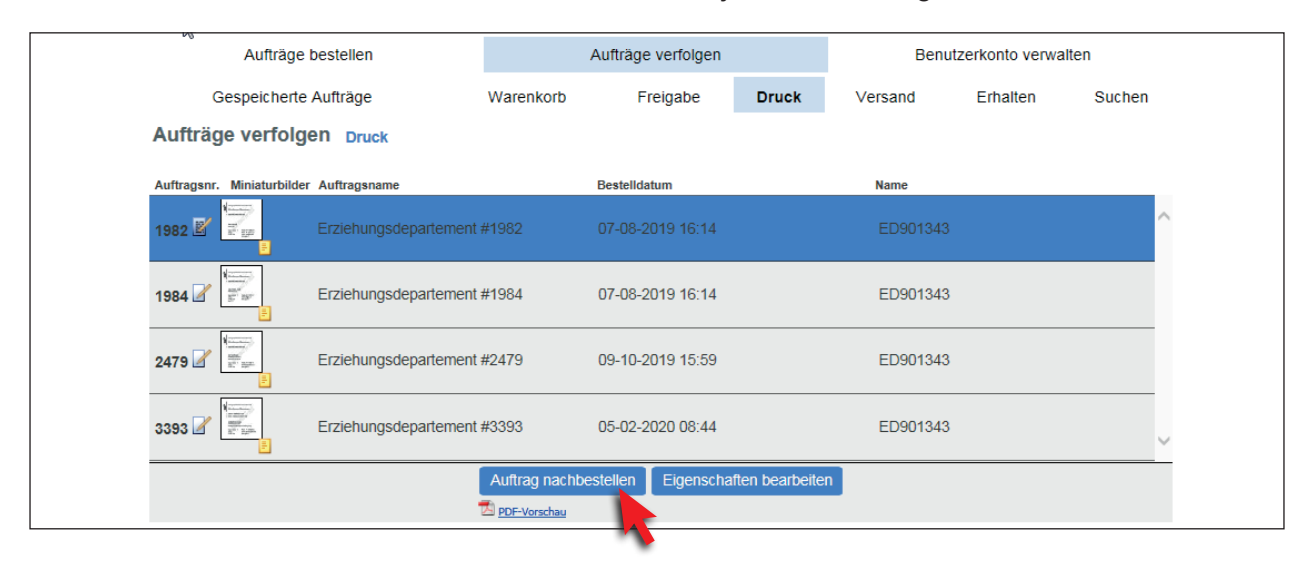

# **Visitenkarten mit Excel-Liste erstellen**

Sollten Sie eine grössere Anzahl Visitenkarten-Sorten bestellen wollen – beispielsweise nach einer Adressänderung – können Sie die Visitenkarten automatisiert mit einer Excel-Liste erstellen (bestellen Sie Excel-Vorlage dafür telefonisch bei unserer Supportnummer).

Die Excel-Liste befüllen Sie mit allen gewünschten Angaben und senden diese bitte mit Angabe der gewünschten Menge pro Sorte an [copycenter@bs.ch.](mailto:copycenter%40bs.ch?subject=Visitenkarten-Onlineshop)

Sie erhalten von uns das «Gut zum Druck» per E-mail.

### **Technische Informationen**

#### <span id="page-8-0"></span>**Support**

erhalten Sie telefonisch unter **061 267 69 23 / 061 267 98 82** oder per E-mail an **[copycenter@bs.ch](mailto:copycenter%40bs.ch?subject=Visitenkarten-Onlineshop)**

#### **neues Login erstellen / Passwort vergessen**

Für **Neu-Registrierungen** oder Neusetzung vom vergessenen Passwort wenden Sie sich bitte an unsere Hotline (siehe oben).

#### **Pop-Up Blocker**

Wir haben schon festgestellt, dass es zu Problemen und Abstürzen bei der PDF-Vorschau kommen kann durch den allgemein eingestellten Popup-Blocker. Diesen können Sie umgehen, indem Sie den Link <http://www.click-to-print.ch/branding/mat/>unter den Internetoptionen (Datenschutz, Einstellungen, Popupblocker) in die Ausnahmen einkopieren.

# **QR-Code / FAQ**

### **Kann ich einen QR-Code auf die Visitenkarte aufdrucken?**

Ja. Standardmässig wird der Code hinten auf die Karte gedruckt. Sie können diesen selbst erfassen mit einem Onlineprogramm oder unter dem Link im Shop (bei der Bestellung neben der PDF-Vorschau). Danach speichern Sie ihn lokal und senden ihn bitte an [copycenter@bs.ch](mailto:copycenter%40bs.ch?subject=Visitenkarten-Onlineshop) mit Angabe der Visitenkarten-Bestellnummer. Oder aber Sie bestellen den QR-Code beim Support-Team telefonisch/per E-mail – Kosten pro erstelltem QR-Code CHF 15.00.

### **Sind mehrsprachige/fremdsprachige Visitenkarten möglich?**

Ja, jedoch nicht über den Onlineshop. Bestellen Sie diese bitte telefonisch oder per E-mail beim Support-Team.

### **Sind doppelseitige Visitenkarten, zum Beispiel mit Terminkarte auf der Rückseite, möglich?**

Ja, jedoch nicht über den Onlineshop. Bestellen Sie diese bitte telefonisch oder per E-mail beim Support-Team.